# **WIFI Camera user manual**

Please consciously abide by local laws and bear all losses caused by illegal use of the product! operating specification V49.0

### **Button keys Introduction:**

1. Power key

2. Mode key: Press the M for 3 seconds, and then release the key to restore the factory setting mode

### **Indicator status:**

Slow flashing blue light - local mode, no internet connection;

Blue light flash - Networking after WIFI set up;

The blue light remains on - after WIFI connection;

Red light - charging indicator light. The red light is on and battery charging .Fully charged, red light off.

### **I. APP download**

Download the APP by scanning the QR code as below: APP name: MyLiveCam

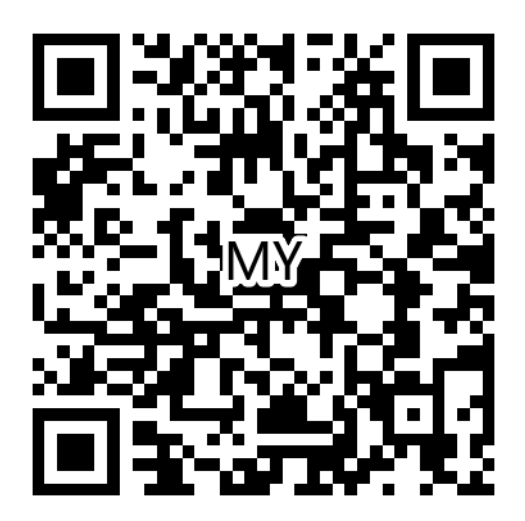

Note: WeChat scanning code download is not supported.

Apple phones can search for the app in the App Store for download; Android phones can scan the QR code to download directly.

### **II Mode Introduction:**

The device has two usage modes: Local mode and Remote mode.

Local mode: No need a network for this mode.Connect to device hotspot directly through clients such as mobile phones or tablets, and view them through APP.

### **Remote mode:**

Need a network for this mode. It can be viewed remotely and in real-time through clients such as mobile phones or tablets after the device is connected to the wireless network.

## **Introduction to two modes of operation** (local mode and remote mode)

### **Local mode**

1) Open the "Settings" item of the phone, select "Wireless LAN", find the ID number corresponding to the device (Device hotspot, starting with "PPIL"), select and connect. Note: Device hotspot can only be discovered in local mode. If the hotspot cannot be found, please press and hold the "M" key to wipe data factory reset and return to the local mode. After two minutes, you will be able to view device hotspot within WLAN.

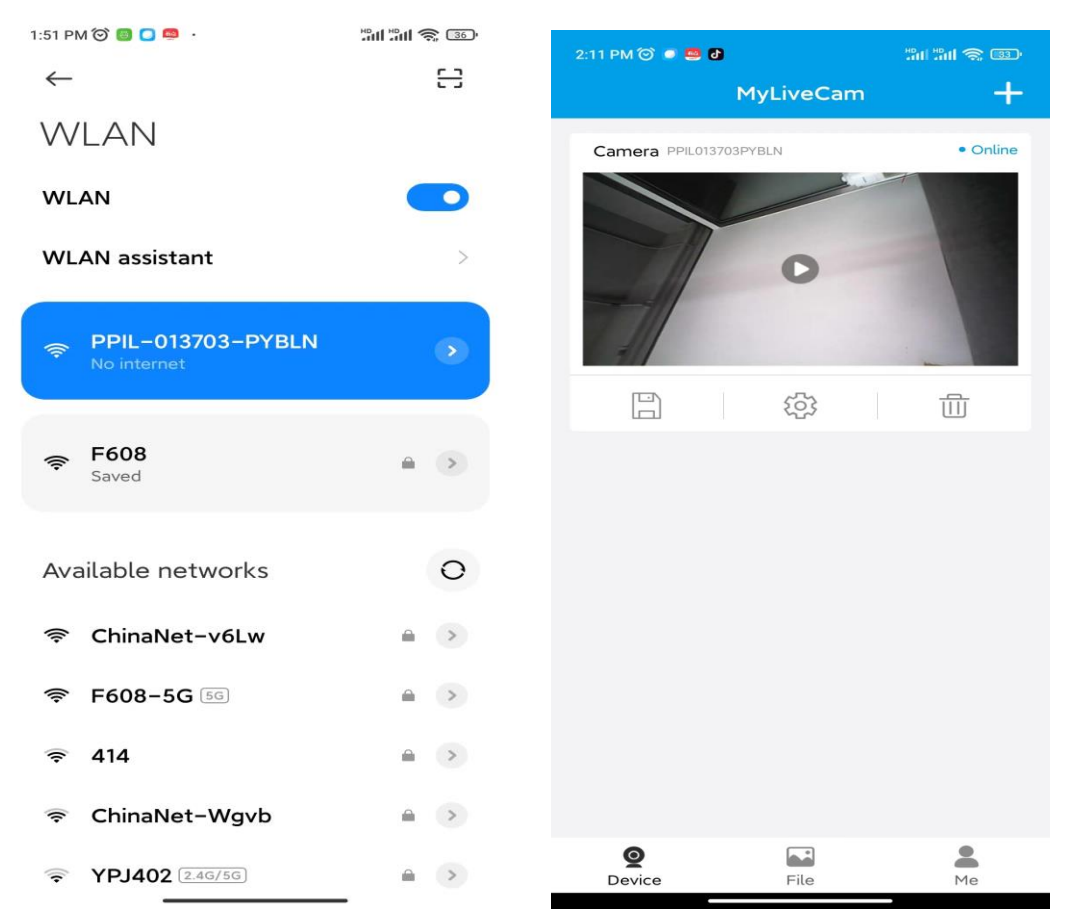

2. Open the downloaded app. you can see the connected devices on the "Devices" page. Click and view it.

At this point, the local mode operation is completed. In this mode, you do not need a network to view.

### **Remote mode**

When the device is in local mode status, it can be achieved to remote mode following those steps .

3. Open the APP, switch to the "Device" page, click the tab $\overset{\bigodot}{\odot}$  , and then perform "WiFi Settings".

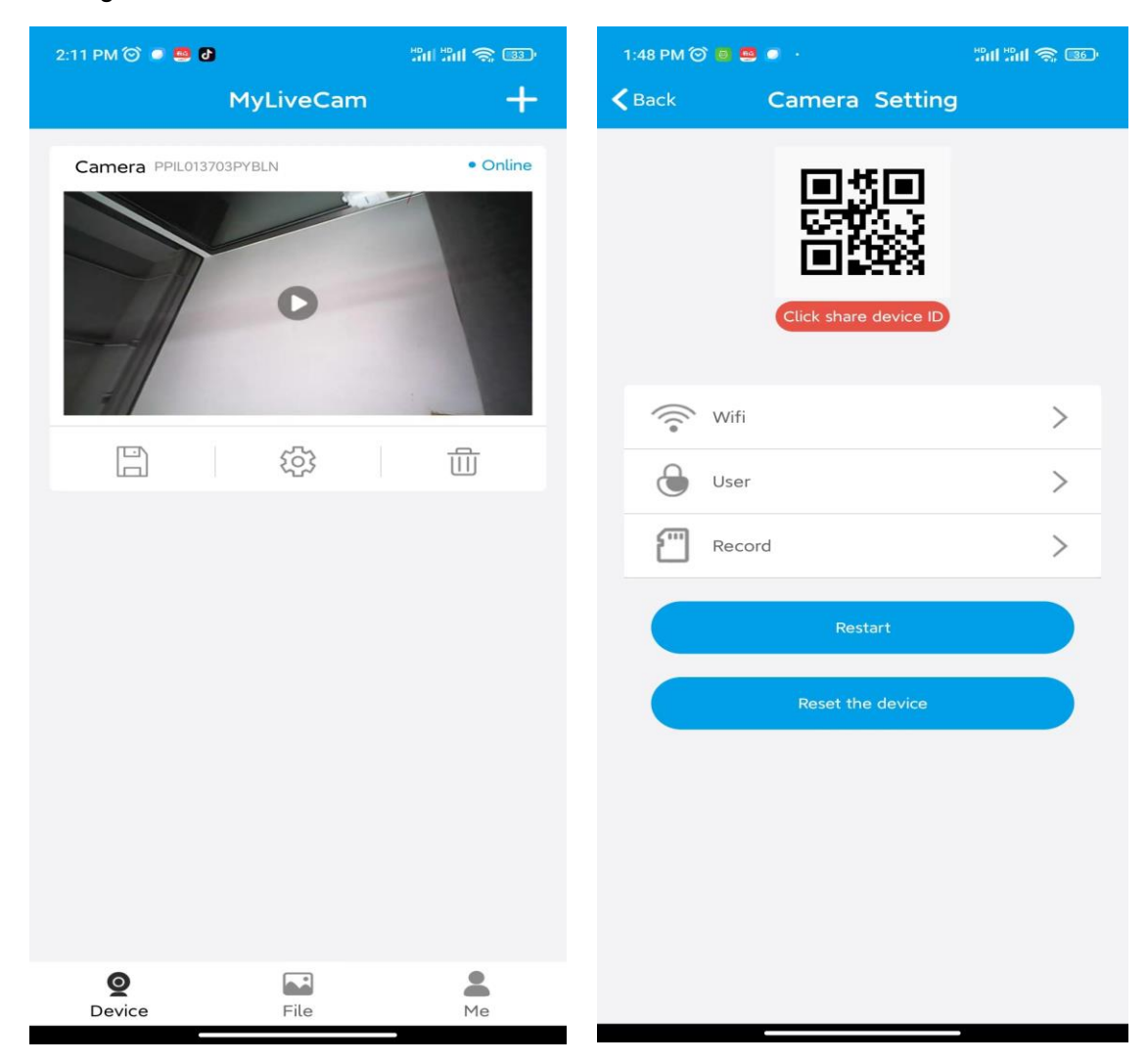

4. Select the appropriate network hotspot, select and enter the correct password (router password).

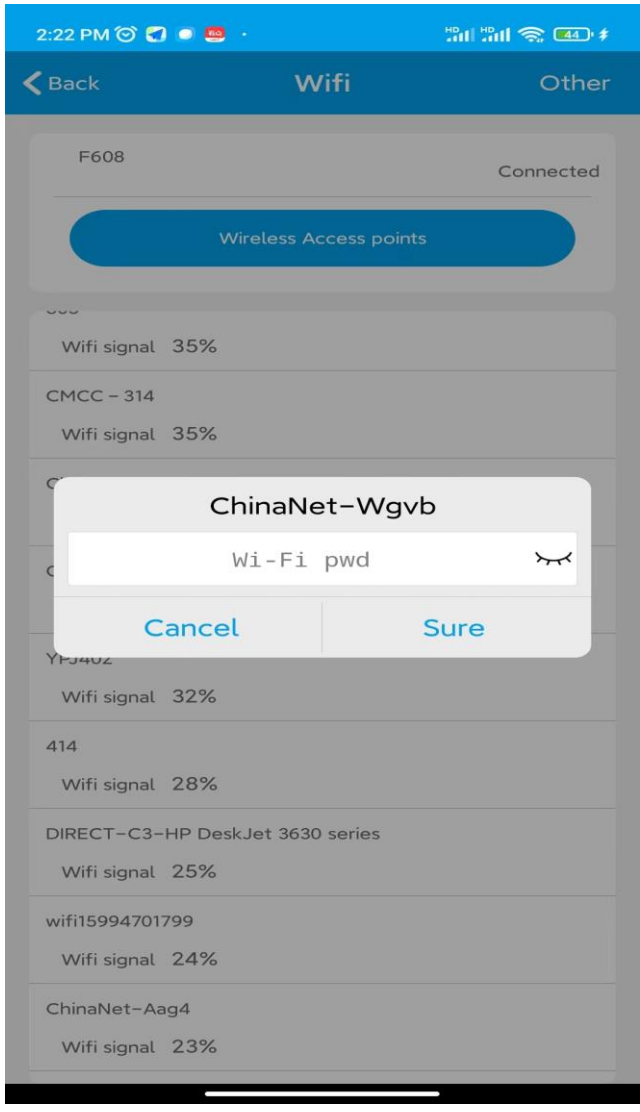

5. Click "Sure". The device will restart and connect to the network automatically.

6. The device will connect to the network after two minutes. If an incorrect password is entered during operation, the device will restart normally but will not successfully connect to the network. You can press and hold the "M" key to restore the machine to factory settings and return to local mode. Proceed again from step "1".

### **Common problem:**

1."Regarding the network name (router name), please do not include special characters such as'. '" \_' "- '"/'. ".

2. The device is offline.

If it is in local mode, it should be that it is not connected to the device hotspot.

If it is in remote mode, please confirm the following issues:

1) Confirm whether the password is correctly entered or not when connecting to the network.

2) Confirm whether the network name and password have special characters or not, and the network password should preferably not exceed 11 characters.

3) The device is within 5 meters of the router or network. Within 5 meters, the network connection is better.

3. The camera requires a user name and password

The default password for the camera is 6666. If you forget your user name or password, you can restore the camera to its factory settings to obtain the default user name and password.

4. Restore the camera to factory settings

Please press and release the camera reset button for about 3 seconds until the camera restarts.

#### FCC Warnning:

This equipment has been tested and found to comply with the limits for a Class B digital device, pursuant to part 15 of the FCC Rules. These limits are designed to provide reasonable protection againstharmful interference in a residential installation. This equipment generates, uses and can radiateradio frequency energy and, if not installed and used in accordance with the instructions, maycause harmful interference to radio communications. However, there is no guarantee thatinterference will not occur in a particular installation. If this equipment does cause harmfulinterference to radio or television reception, which can be determined by turning the equipmentoff and on, the user is encouraged to try to correct the interference by one or more of thefollowing measures:

- Reorient or relocate the receiving antenna.
- Increase the separation between the equipment and receiver.
- Connect the equipment into an outlet on a circuit different from that to which the receiver is connected.
- Consult the dealer or an experienced radio/TV technician for help.

Caution: Any changes or modifications to this device not explicitly approved by manufacturer could void your authority to operate this equipment.

This device complies with part 15 of the FCC Rules. Operation is subject to the following two conditions:

(1)This device may not cause harmful interference, and (2) this device must accept any interference received, including interference that may cause undesired operation.

This equipment complies with FCC radiation exposure limits set forth for an uncontrolled environment. This equipment should be installed and operated with minimum distance 20cm between the radiator and your body.